KA01498D/06/DE/02.22-00

71574518 2022-08-01

# Kurzanleitung Durchflussmessgerät Proline 10

HART Messumformer mit Coriolis-Messaufnehmer

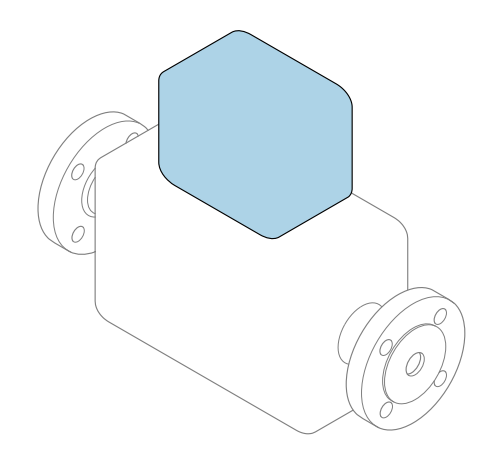

Diese Anleitung ist eine Kurzanleitung, sie ersetzt nicht die zugehörige Betriebsanleitung.

Kurzanleitung Teil 2 von 2: Messumformer Umfasst Informationen zum Messumformer.

Kurzanleitung Teil 1 von 2: Messaufnehmer  $\rightarrow \blacksquare$  3

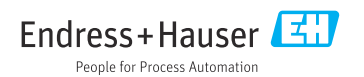

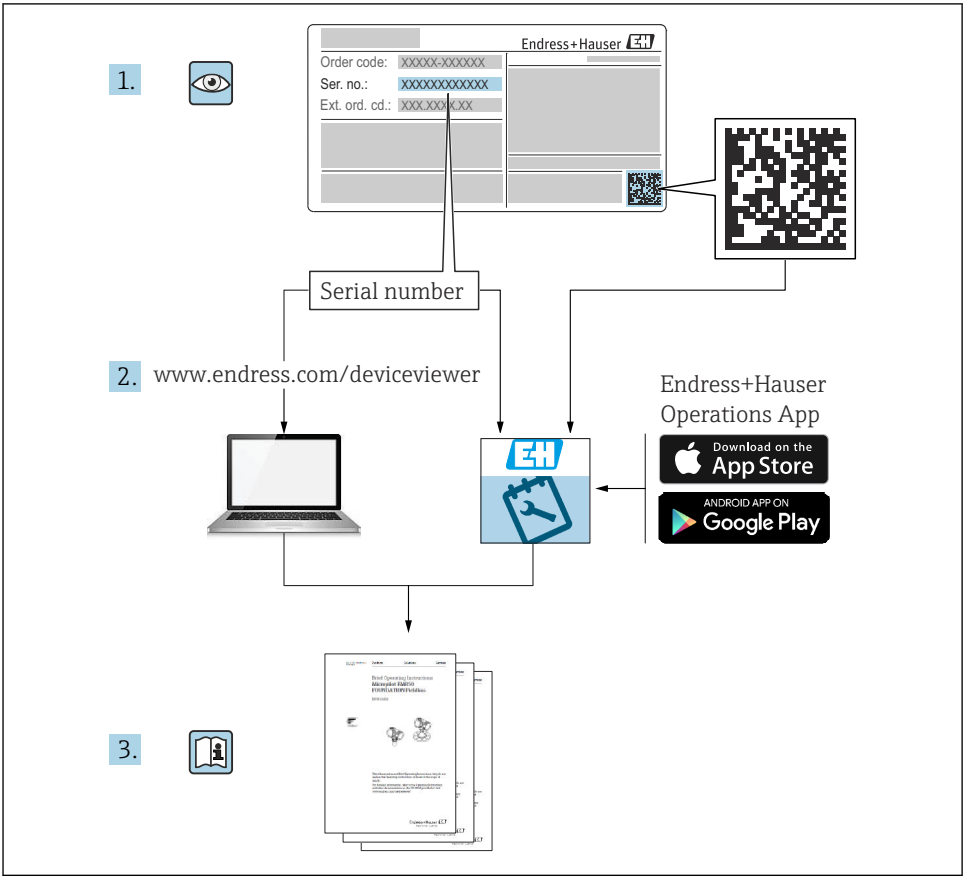

A0023555

# <span id="page-2-0"></span>Kurzanleitung Durchflussmessgerät

Das Gerät besteht aus einem Messumformer und einem Messaufnehmer.

Die Inbetriebnahme dieser beiden Komponenten werden in zwei getrennten Kurzanleitungen beschrieben, die zusammen die Kurzanleitung des Durchflussmessgeräts bilden:

- Kurzanleitung Teil 1: Messaufnehmer
- Kurzanleitung Teil 2: Messumformer

Für die Inbetriebnahme des Geräts beide Kurzanleitungen berücksichtigen, da sich die Inhalte gegenseitig ergänzen:

#### Kurzanleitung Teil 1: Messaufnehmer

Die Kurzanleitung Messaufnehmer richtet sich an Fachspezialisten, die für die Montage des Messgeräts verantwortlich sind.

- Warenannahme und Produktidentifizierung
- Lagerung und Transport
- Montage

#### Kurzanleitung Teil 2: Messumformer

Die Kurzanleitung Messumformer richtet sich an Fachspezialisten, die für die Inbetriebnahme, Konfiguration und Parametrierung des Messgeräts (bis zum ersten Messwert) verantwortlich sind.

- Produktbeschreibung
- Montage
- Elektrischer Anschluss
- Bedienungsmöglichkeiten
- Systemintegration
- Inbetriebnahme
- Diagnoseinformationen

# Weitere Gerätedokumentation

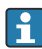

#### Diese Kurzanleitung ist die Kurzanleitung Teil 2: Messumformer.

Die "Kurzanleitung Teil 1: Messaufnehmer" ist verfügbar über:

- Internet: [www.endress.com/deviceviewer](http://www.endress.com/deviceviewer)
- Smartphone/Tablet: *Endress+Hauser Operations App*

Ausführliche Informationen zu dem Gerät entnehmen Sie der Betriebsanleitung und den weiteren Dokumentationen:

- Internet: [www.endress.com/deviceviewer](http://www.endress.com/deviceviewer)
- Smartphone/Tablet: *Endress+Hauser Operations App*

# Inhaltsverzeichnis

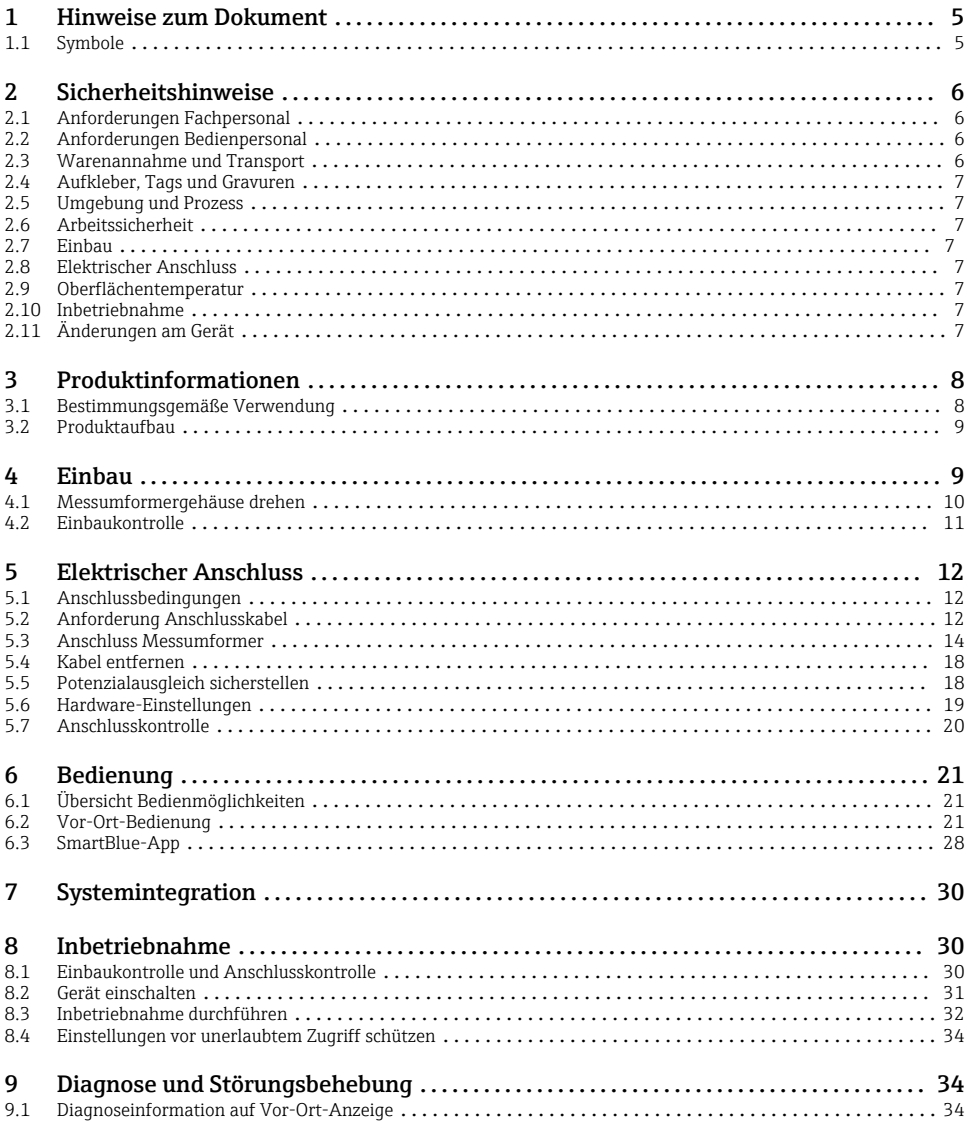

# <span id="page-4-0"></span>1 Hinweise zum Dokument

## 1.1 Symbole

#### 1.1.1 Warnhinweise

#### **GEFAHR**

Diese Kennzeichnung weist auf eine unmittelbar gefährliche Situation hin, die zum Tod oder zu schweren Verletzungen führt, wenn sie nicht gemieden wird.

#### **WARNUNG**

Diese Kennzeichnung weist auf eine möglicherweise gefährliche Situation hin, die zum Tod oder zu schweren Verletzungen führen kann, wenn sie nicht gemieden wird.

#### **A VORSICHT**

Diese Kennzeichnung weist auf eine möglicherweise gefährliche Situation hin, die zu geringfügigen oder leichten Verletzungen führen kann, wenn sie nicht gemieden wird.

#### **HINWEIS**

Diese Kennzeichnung bezeichnet eine möglicherweise schädliche Situation. Wenn sie nicht gemieden wird, kann die Anlage oder etwas in ihrer Umgebung beschädigt werden.

#### 1.1.2 Elektronik

- Gleichstrom  $\equiv$
- Wechselstrom
- $\overline{a}$ Gleichstrom und Wechselstrom
- $\oplus$ Anschluss Potenzialausgleich

#### 1.1.3 Gerätekommunikation

- Bluetooth ist aktiviert.  $\ast$
- $\overline{\bullet}$ LED ist aus.
- 汝 LED blinkt.
- 文 LED leuchtet.

#### 1.1.4 Werkzeuge

- **Schlitzschraubendreher**
- Sechskantschlüssel  $\bigcirc$
- Schraubenschlüssel Á

#### 1.1.5 Informationstypen

- $\blacktriangledown$ Bevorzugte Abläufe, Prozesse oder Handlungen
- $\blacktriangledown$ Erlaubte Abläufe, Prozesse oder Handlungen
- <span id="page-5-0"></span>X Verbotene Abläufe, Prozesse oder Handlungen
- $\mathbf{P}$ Zusätzliche Informationen
- m Verweis auf Dokumentation
- **<sup>A</sup>** Verweis auf Seite
- $\blacksquare$ Verweis auf Abbildung
- ь Zu beachtende Maßnahme oder einzelner Handlungsschritt
- 1. 2. ... Handlungsschritte
- $\overline{\phantom{a}}$ Ergebnis eines Handlungsschritts
- 2 Hilfe im Problemfall
- $\bf \Phi$ **Sichtkontrolle**
- $\bigcap$ Schreibgeschützter Parameter

#### 1.1.6 Explosionsschutz

- $\mathcal{L}_{EX}$ Explosionsgefährdeter Bereich
- $\mathbb{X}$ Nicht explosionsgefährdeter Bereich

# 2 Sicherheitshinweise

## 2.1 Anforderungen Fachpersonal

- ‣ Einbau, elektrischer Anschluss, Inbetriebnahme, Diagnose und Wartung des Geräts nur durch ausgebildetes Fachpersonal durchführen lassen, das vom Anlagenbetreiber autorisiert wurde.
- ‣ Das ausgebildete Fachpersonal muss vor Arbeitsbeginn die Betriebsanleitung, Zusatzdokumentationen und Zertifikate sorgfältig lesen, verstehen und befolgen.
- ‣ Nationale Vorschriften einhalten.

# 2.2 Anforderungen Bedienpersonal

- ‣ Das Bedienpersonal ist vom Anlagenbetreiber autorisiert und entsprechend der Aufgabenanforderung eingewiesen.
- ‣ Das Bedienpersonal muss vor Arbeitsbeginn die Anweisungen in der Betriebsanleitung und Zusatzdokumentation sorgfältig lesen, verstehen und befolgen.

# 2.3 Warenannahme und Transport

‣ Gerät sachgemäß und fachgerecht transportieren.

# <span id="page-6-0"></span>2.4 Aufkleber, Tags und Gravuren

‣ Alle Sicherheitshinweise und Symbole auf dem Gerät beachten.

# 2.5 Umgebung und Prozess

- ‣ Gerät nur zur Messung geeigneter Messstoffe verwenden.
- ‣ Zulässigen gerätespezifischen Druckbereich und Temperaturbereich beachten.
- ‣ Gerät vor Korrosion und Umwelteinflüssen schützen.

# 2.6 Arbeitssicherheit

- ‣ Erforderliche persönliche Schutzausrüstung gemäß den nationalen Vorschriften tragen.
- ‣ Schweißgerät nicht über dem Gerät erden.
- ‣ Bei Arbeiten am und mit dem Gerät mit feuchten Händen Schutzhandschuhe tragen.

# 2.7 Einbau

- ‣ Schutzscheiben oder Schutzkappen auf den Prozessanschlüssen erst unmittelbar vor dem Einbau des Messaufnehmers entfernen.
- ‣ Auskleidung am Flansch nicht beschädigen oder entfernen.
- ‣ Anziehdrehmomente beachten.

## 2.8 Elektrischer Anschluss

- ‣ Nationale Installationsvorschriften und Richtlinien einhalten.
- ‣ Kabelspezifikation und Gerätespezifikation beachten.
- ‣ Kabel auf Beschädigung prüfen.
- ‣ Bei Einsatz im explosionsgefährdeten Bereich die Dokumentation "Sicherheitshinweise" beachten.
- ‣ Potenzialausgleich herstellen.
- ‣ Erdung herstellen.

## 2.9 Oberflächentemperatur

Messstoffe mit hoher Temperatur können zu heißen Oberflächen auf dem Gerät führen. Deshalb Folgendes beachten:

- ‣ Geeigneten Berührungsschutz montieren.
- ‣ Geeignete Schutzhandschuhe tragen.

# 2.10 Inbetriebnahme

- ‣ Gerät nur in einem technisch einwandfreien und betriebssicheren Zustand einbauen.
- ‣ Gerät erst nach Einbaukontrolle und Anschlusskontrolle in Betrieb nehmen.

# 2.11 Änderungen am Gerät

- ‣ Änderungen oder Reparaturen nur nach Rücksprache mit einer Endress+Hauser Service-Organisation durchführen.
- ‣ Einbau von Ersatzteilen und Zubehör gemäß Einbauanleitung durchführen.

<span id="page-7-0"></span>‣ Nur Original-Ersatzteile und Original-Zubehör von Endress+Hauser verwenden.

# 3 Produktinformationen

### 3.1 Bestimmungsgemäße Verwendung

Das Gerät ist nur für die Durchflussmessung von Flüssigkeiten und Gasen bestimmt.

Je nach bestellter Ausführung misst das Gerät explosionsgefährliche, entzündliche, giftige und brandfördernde Messstoffe.

Geräte für den Einsatz in einem explosionsgefährdeten Bereich, in hygienischen Anwendungen oder bei erhöhten Risiken durch Prozessdruck sind auf dem Typenschild gekennzeichnet.

Eine nicht bestimmungsgemäße Verwendung kann die Sicherheit beeinträchtigen. Der Hersteller haftet nicht für Schäden, die aus unsachgemäßer oder nicht bestimmungsgemäßer Verwendung entstehen.

<span id="page-8-0"></span>Messumformer und Messaufnehmer bilden eine mechanische Einheit.

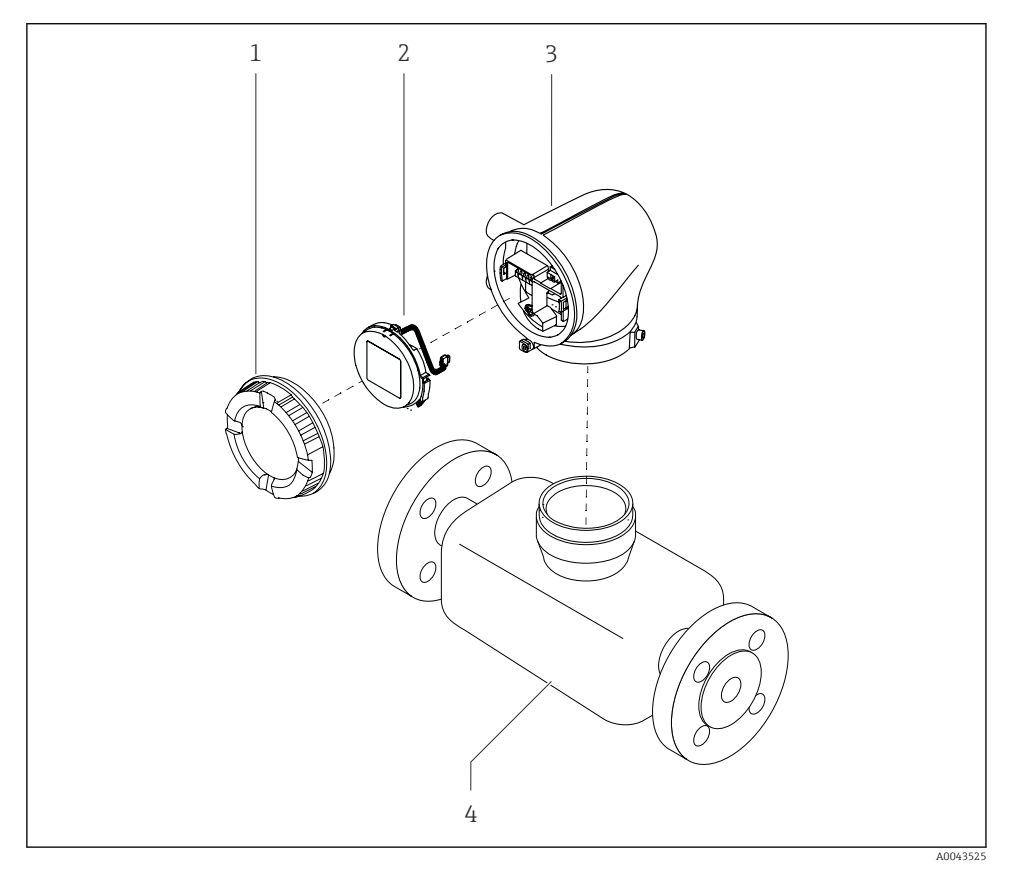

- *1 Wichtige Gerätekomponenten*
- *1 Gehäusedeckel*
- *2 Anzeigemodul*
- *3 Messumformergehäuse*
- *4 Messaufnehmer*

# 4 Einbau

Detaillierte Angaben zum Einbau des Messaufnehmers: Kurzanleitung Messaufnehmer<br>→ ● <sup>→</sup>  $\rightarrow$   $\circledcirc$  3

## <span id="page-9-0"></span>4.1 Messumformergehäuse drehen

Bestellmerkmal "Gehäuse", Option "Aluminium"

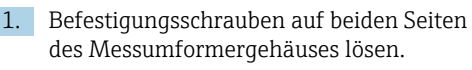

#### 2. HINWEIS

#### Überdrehung des Messumformergehäuses!

Innenliegende Kabel werden beschädigt.

‣ Messumformergehäuse max. 180° in jede Richtung drehen.

Messumformergehäuse in gewünschte Position drehen.

- 3. Schrauben in umgekehrter Reihenfolge anziehen.
- 1. Schraube am Gehäusedeckel lösen.
- 2. Gehäusedeckel öffnen.
- 3. Erdungsschraube lösen (unterhalb der Anzeige).
- 4. Befestigungsschrauben auf beiden Seiten des Messumformergehäuses lösen.

## 5. HINWEIS

10 Endress+Hauser

#### Überdrehung des Messumformergehäuses!

Innenliegende Kabel werden beschädigt.

‣ Messumformergehäuse max. 180° in jede Richtung drehen.

Messumformergehäuse in gewünschte Position drehen.

6. Schrauben in umgekehrter Reihenfolge anziehen.

Bestellmerkmal "Gehäuse", Option "Polycarbonat"

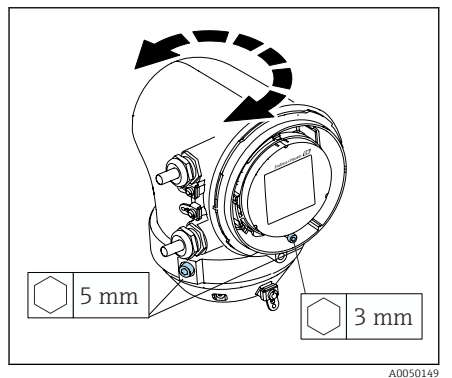

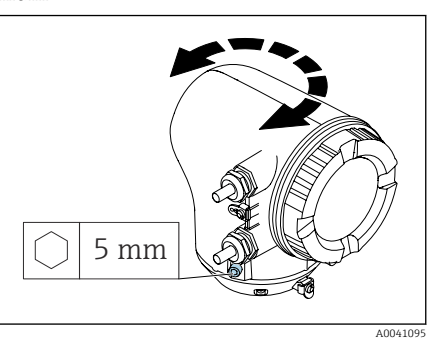

# <span id="page-10-0"></span>4.2 Einbaukontrolle

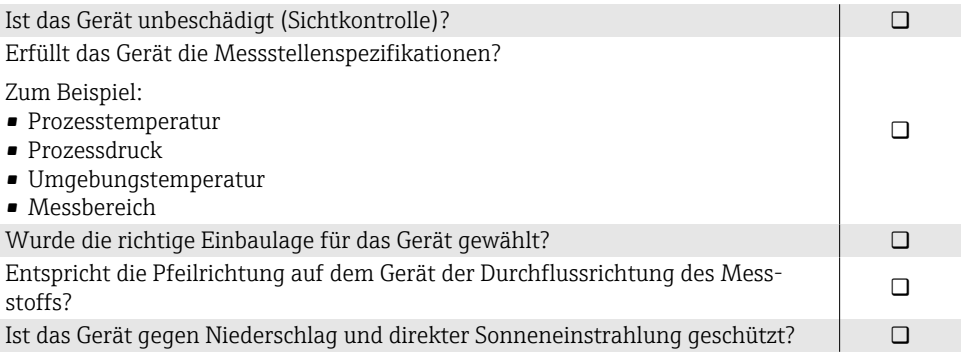

# <span id="page-11-0"></span>5 Elektrischer Anschluss

# 5.1 Anschlussbedingungen

#### 5.1.1 Hinweise zum elektrischen Anschluss

#### **A**WARNUNG

#### Spannungsführende Bauteile!

Unsachgemäße Arbeiten an elektrischen Anschlüssen können zu einem Stromschlag führen.

- ‣ Elektrische Anschlussarbeiten nur von entsprechend ausgebildetem Fachpersonal durchführen lassen.
- ‣ National gültige Installationsvorschriften einhalten.
- ‣ Nationale und örtliche Arbeitsschutzvorschriften einhalten.
- ‣ Reihenfolge der Anschlüsse beachten: Immer erst den Schutzleiter (PE) an der inneren Erdungsklemme anschließen.
- ‣ Bei Einsatz im explosionsgefährdeten Bereich, die Dokumentation "Sicherheitshinweise" beachten.
- ‣ Gerät sorgfältig erden und den Potenzialausgleich herstellen.
- ‣ Schutzerdung an allen äußeren Erdungsklemmen anschließen.

#### 5.1.2 Zusätzliche Schutzmaßnahmen

Folgende Schutzmaßnahmen sind erforderlich:

- Trennvorrichtung (Schalter oder Leistungsschalter) einrichten, mit der das Gerät leicht von der Versorgungsspannung getrennt werden kann.
- Zusätzlich zur Gerätesicherung eine Überstromschutzeinrichtung mit max. 10 A in die Anlageninstallation einfügen.
- Kunststoff-Verschlussstopfen dienen der Transportsicherung und sind durch geeignetes, gesondert bescheinigtes Installationsmaterial auszutauschen.
- Anschlussbeispiele:

## 5.2 Anforderung Anschlusskabel

#### 5.2.1 Elektrische Sicherheit

Gemäß den gültigen nationalen Vorschriften.

#### 5.2.2 Zulässiger Temperaturbereich

- Die im jeweiligen Land geltenden Installationsrichtlinien beachten.
- Kabel müssen für die zu erwartenden Minimaltemperaturen und Maximaltemperaturen geeignet sein.

#### 5.2.3 Energieversorgungskabel (inkl. Leiter für die innere Erdungsklemme)

- Normales Installationskabel ist ausreichend.
- Erdung gemäß national gültigen Vorschriften herstellen.

#### 5.2.4 Signalkabel

- Stromausgang 4 … 20 mA HART: Abgeschirmtes Kabel empfohlen, Erdungskonzept der Anlage beachten.
- Impuls-/Frequenz-/Schaltausgang: Normales Installationskabel

# <span id="page-13-0"></span>5.3 Anschluss Messumformer

#### 5.3.1 Anschlüsse Messumformer

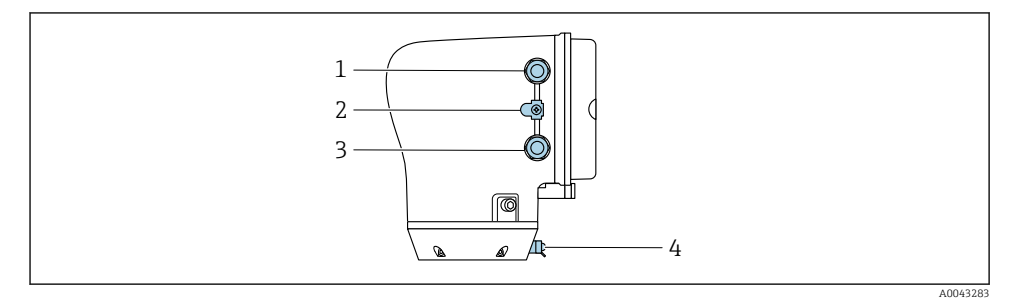

- *Kabeleinführung für Energieversorgungskabel: Versorgungsspannung*
- *Erdungsklemme außen: Bei Messumformer aus Polycarbonat mit Rohradapter aus Metall*
- *Kabeleinführung für Signalkabel*
- *Erdungsklemme außen*

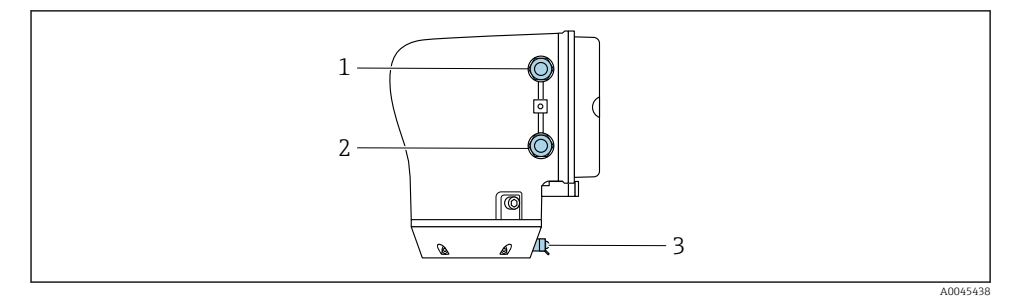

- *Kabeleinführung für Energieversorgungskabel: Versorgungsspannung*
- *Kabeleinführung für Signalkabel*
- *Erdungsklemme außen*

#### 5.3.2 Klemmenbelegung

Die Klemmenbelegung ist auf einem Aufkleber dokumentiert.

Folgende Klemmenbelegung steht zur Auswahl:

| Versorgungsspan-<br>nung |        | Ausgang 1                              |         |          |         | Ausgang 2                                         |         |
|--------------------------|--------|----------------------------------------|---------|----------|---------|---------------------------------------------------|---------|
| $1(+)$                   | $2(-)$ | $26 (+)$                               | $27(-)$ | $24 (+)$ | $25(-)$ | $22 (+)$                                          | $23(-)$ |
| $1.7+$                   | $N/-$  | Stromausgang<br>420 mA HART<br>(aktiv) |         |          |         | Impuls-/Frequenz-/<br>Schaltausgang (pas-<br>siv) |         |

*Stromausgang 4…20 mA HART (aktiv) und Impuls-/Frequenz-/Schaltausgang*

*Stromausgang 4…20 mA HART (passiv) und Impuls-/Frequenz-/Schaltausgang*

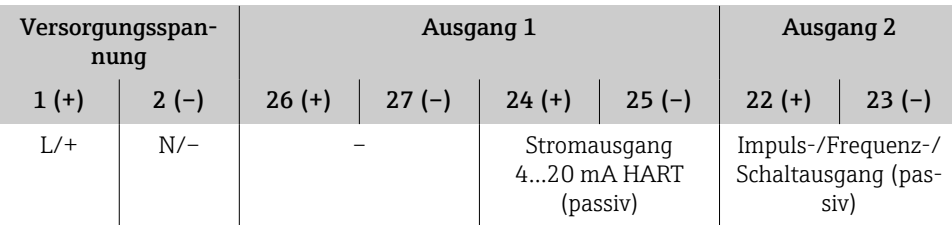

#### 5.3.3 Messumformer verdrahten

- Passende Kabelverschraubung für Energieversorgungskabel und Signalkabel verwen- $\mathbf{F}$ den.
	- **•** Anforderungen an Energieversorgungskabel und Signalkabel beachten  $\rightarrow$   $\blacksquare$  12.
	- Für die digitale Kommunikation abgeschirmte Leitungen verwenden.

#### **HINWEIS**

#### Falsche Kabelverschraubung führt zu einer mangelnden Gehäusedichtheit!

Beschädigung des Geräts.

‣ Der Schutzart entsprechende Kabelverschraubung verwenden.

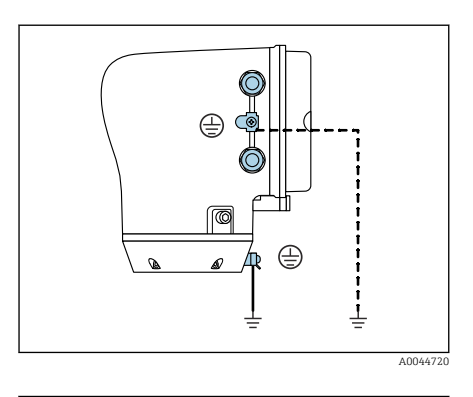

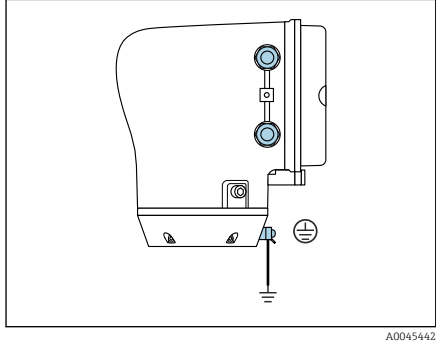

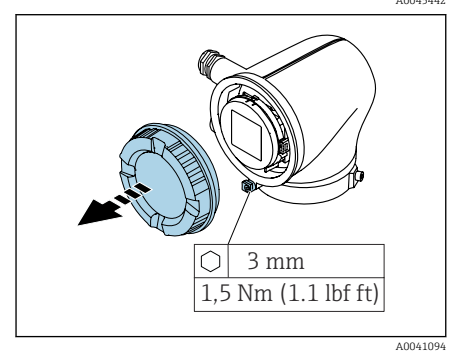

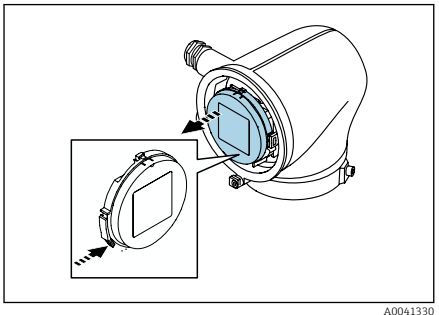

- 1. Gerät sorgfältig erden und den Potenzialausgleich herstellen.
- 2. Schutzerdung an den äußeren Erdungsklemmen anschließen.

- 3. Innensechskantschraube der Sicherungskralle lösen.
- 4. Gehäusedeckel gegen den Uhrzeigersinn öffnen.

- 5. Lasche der Anzeigemodulhalterung drücken.
- 6. Anzeigemodul aus der Anzeigemodulhalterung ziehen.

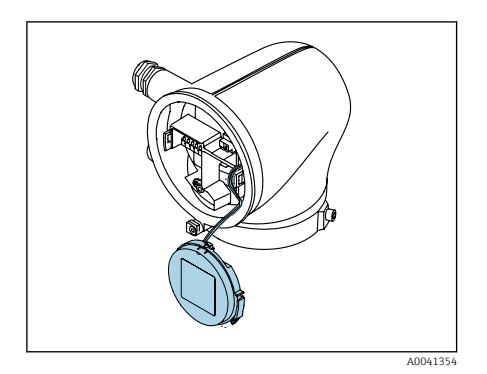

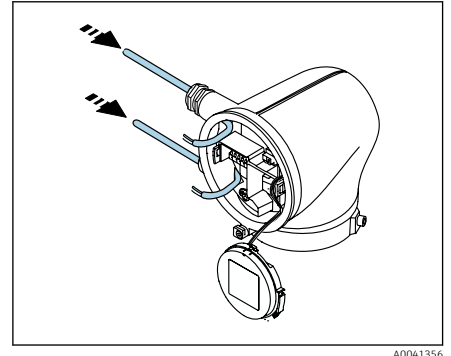

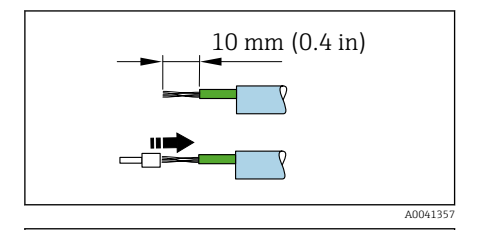

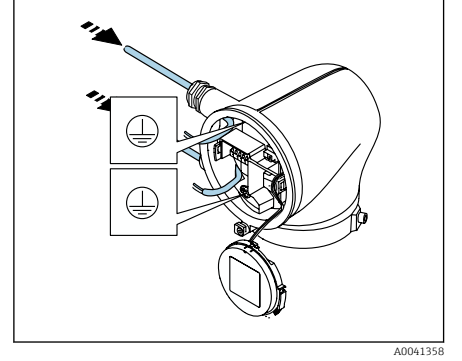

- Zur Zugentlastung muss das Kabel in der  $\mathbf{r}$ Lasche sein.
- 7. Anzeigemodul hängen lassen.

8. Wenn vorhanden: Blindstopfen entfernen.

#### **HINWEIS**

#### Fehlender Dichtungsring führt zur mangelnden Gehäusedichtheit!

Beschädigung des Geräts.

- ‣ Dichtungsring nicht aus der Kabeleinführung entfernen.
- 9. Energieversorgungskabel und Signalkabel durch entsprechende Kabeleinführung schieben.
- 10. Kabel und Kabelenden abisolieren.
- 11. Aderendhülsen über die Litzen stülpen und verpressen.
- Die Klemmenbelegung ist auf einem Auf- $\mathbf{r}$ kleber dokumentiert.
- 12. Schutzleiter (PE) an innerer Erdungsklemme anschließen.
- 13. Energieversorgungskabel und Signalkabel gemäß der Klemmenbelegung anschließen.
- 14. Kabelschirme an innerer Erdungsklemme anschließen.
- 15. Kabelverschraubungen festdrehen.
- 16. Zusammenbau in umgekehrter Reihenfolge durchführen.

# <span id="page-17-0"></span>5.4 Kabel entfernen

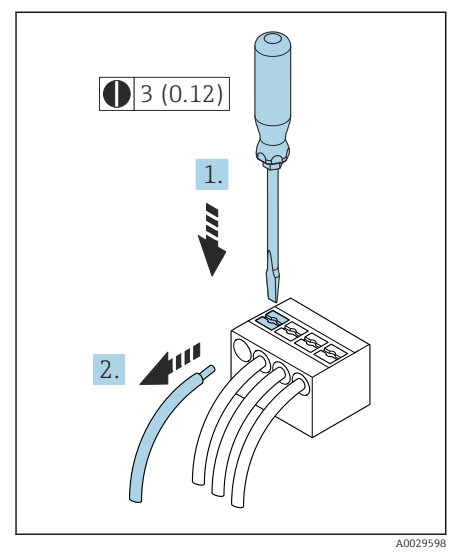

- 1. Mit Schlitzschraubendreher auf den Schlitz zwischen beiden Klemmenlöchern drücken und halten.
- 2. Kabelende aus der Klemme ziehen.

 *2 Maßeinheit mm (in)*

# 5.5 Potenzialausgleich sicherstellen

Spezielle Maßnahmen für den Potenzialausgleich sind nicht erforderlich.

Bei einem Gerät für den explosionsgefährdeten Bereich: Hinweise in der m Ex-Dokumentation (XA) beachten.

### <span id="page-18-0"></span>5.6 Hardware-Einstellungen

#### 5.6.1 Schreibschutz aktivieren

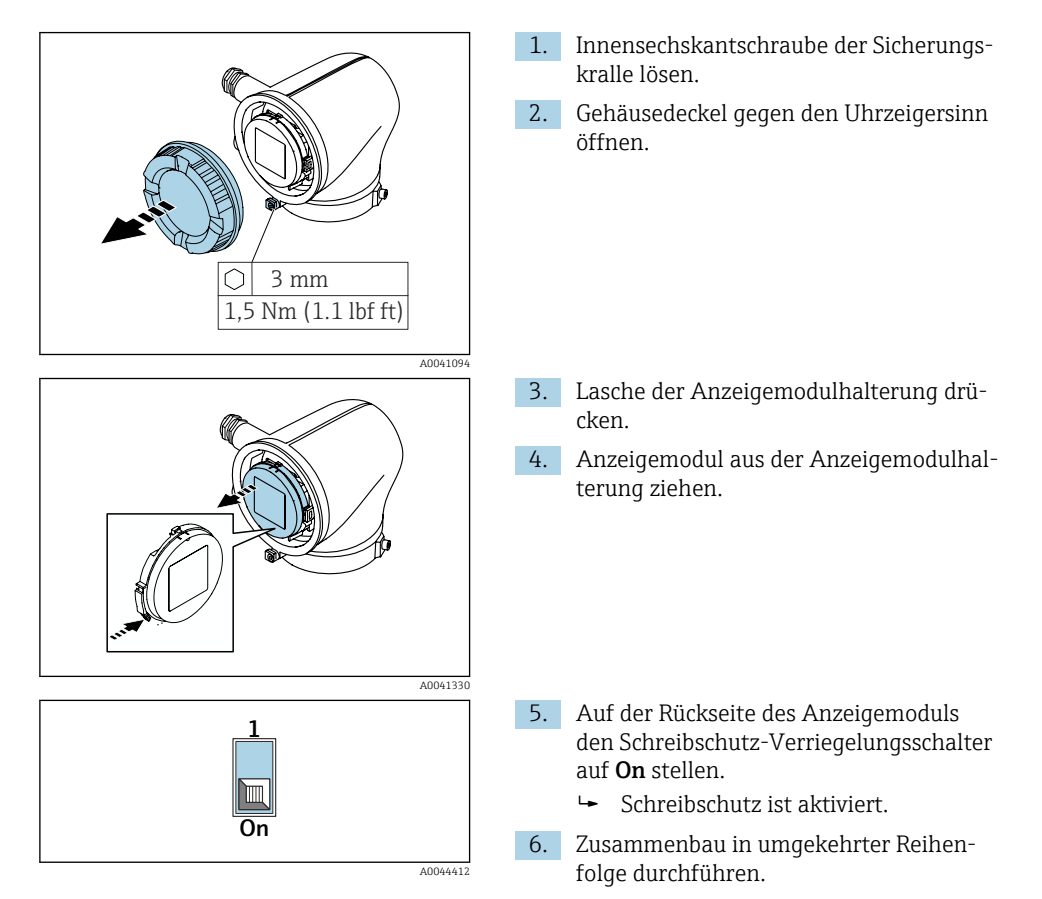

# <span id="page-19-0"></span>5.7 Anschlusskontrolle

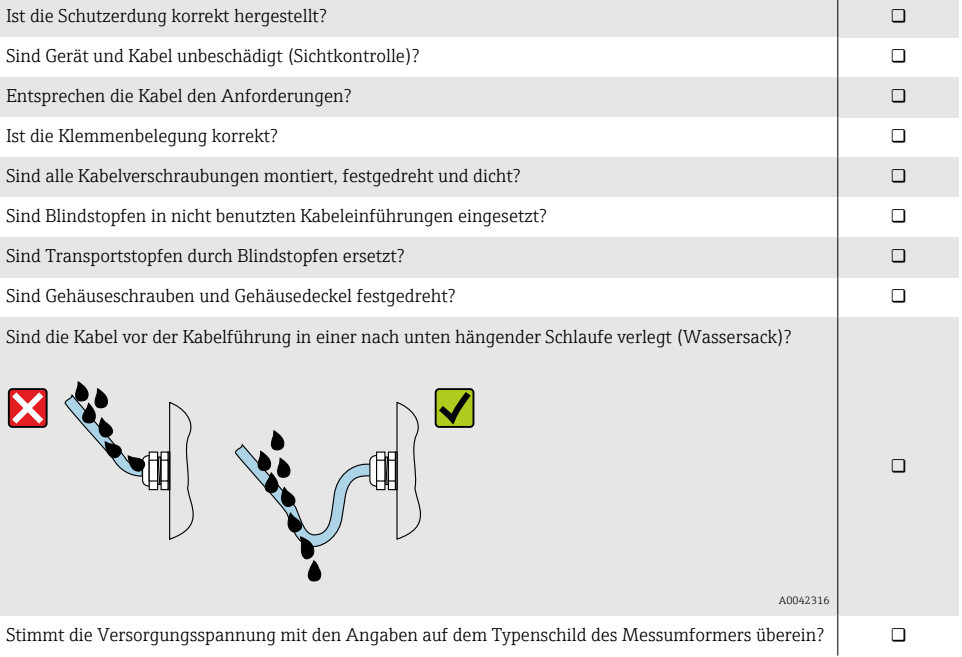

# <span id="page-20-0"></span>6 Bedienung

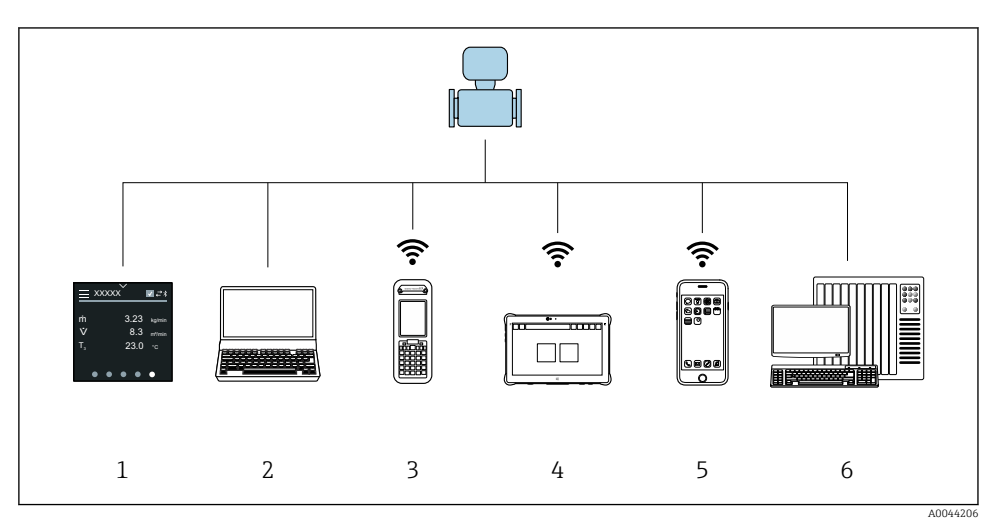

# 6.1 Übersicht Bedienmöglichkeiten

- *1 Vor-Ort-Bedienung via Touchscreen*
- *2 Computer mit Bedientool, z. B. FieldCare, DeviceCare, AMS Device Manager, SIMATIC PDM*
- *3 Field Xpert SFX350 oder SFX370 via Bluetooth*
- *4 Field Xpert SMT70 via Bluetooth*
- *5 Tablet oder Smartphone via Bluetooth*
- *6 Automatisierungssystem, z. B. SPS*

# 6.2 Vor-Ort-Bedienung

#### 6.2.1 Vor-Ort-Bedienung entsperren

Um das Gerät über den Touchscreen bedienen zu können, muss die Vor-Ort-Bedienung entsperrt werden. Zum Entsperren das Muster "L" auf dem Touchscreen streichen.

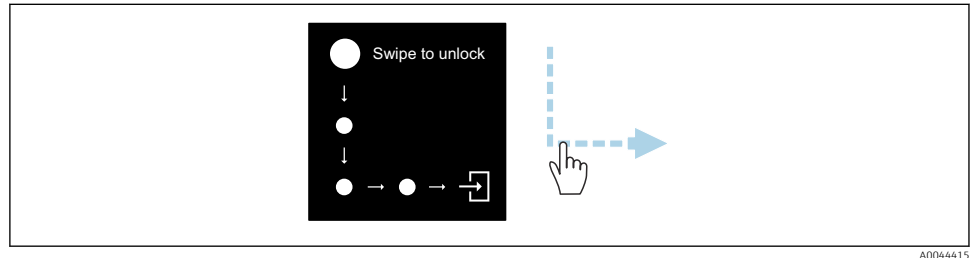

#### 6.2.2 Navigation

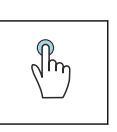

#### Tippen

- Menüs öffnen.
- Listenpunkte auswählen.
- Schaltflächen bestätigen.
- Schriftzeichen eingeben.

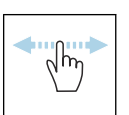

#### Horizontal Streichen

Zeigt nächste oder vorherige Seite an.

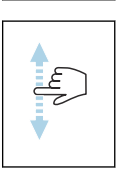

#### Vertikal Streichen

Zeigt weitere Listenpunkte an.

#### 6.2.3 Betriebsanzeige

ń

Während des laufenden Betriebs zeigt die Vor-Ort-Anzeige die Betriebsanzeige an. Die Betriebsanzeige besteht aus mehreren Seiten, zwischen denen gewechselt werden kann.

Die Betriebsanzeige kann individuell konfiguriert werden: Beschreibung Parameter  $\rightarrow$   $\blacksquare$  24.

#### Betriebsanzeige und Navigation

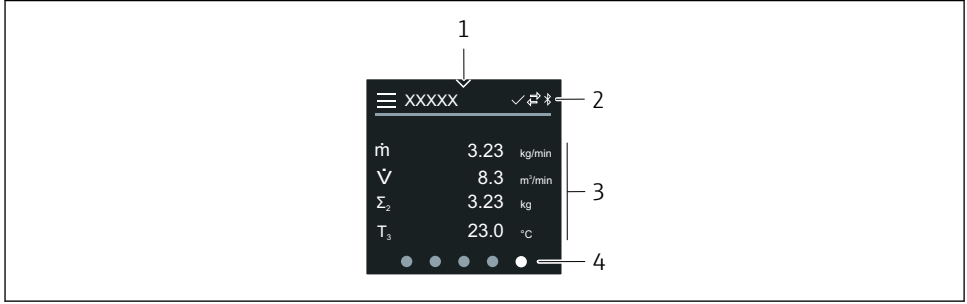

A0042992

- *1 Schnellzugriff*
- *2 Statussymbole, Kommunikationssymbole und Diagnosesymbole*
- *3 Messwerte*
- *4 Seitenanzeige rotierend*

#### Symbole

Hauptmenü öffnen.

- Schnellzugriff  $\checkmark$
- $\bigcap$ Status Verriegelung
- Bluetooth ist aktiv.  $\star$
- Gerätekommunikation ist aktiv.  $\overline{a}$
- $\overline{V}$ Statussignal: Funktionsprüfung
- $\langle \cdot \rangle$ Statussignal: Wartungsbedarf
- Statussignal: Außerhalb der Spezifikation  $\wedge$
- $\circledR$ Statussignal: Ausfall
- $\overline{\vee}$ Statussignal: Diagnose ist aktiv.

#### 6.2.4 Schnellzugriff

Das Menü Schnellzugriff enthält eine Auswahl an spezifischen Gerätefunktionen.

Der Schnellzugriff ist auf der Vor-Ort-Anzeige am oberen Rand in der Mitte mit einem Dreieck gekennzeichnet.

#### Schnellzugriff und Navigation

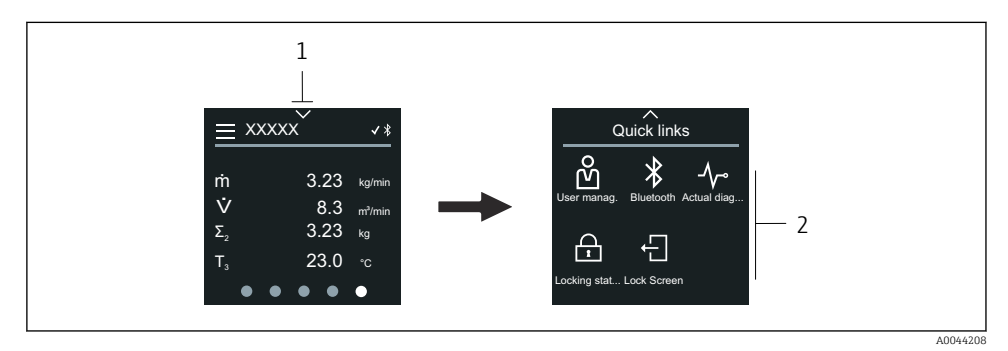

*1 Schnellzugriff*

*2 Schnellzugriff mit spezifischen Gerätefunktionen*

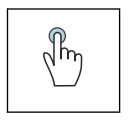

#### Tippen

- Zur Betriebsanzeige zurück.
- Spezifische Gerätefunktionen öffnen.

#### Symbole

Wenn ein Symbol angetippt wird, zeigt die Vor-Ort-Anzeige das Menü der entsprechenden spezifischen Gerätefunktionen an.

Bluetooth ein- oder ausschalten. $\ast$ 

- <span id="page-23-0"></span>Freigabecode eingeben. ကိ
- $\bigoplus$ Schreibschutz ist aktiviert.
- $\times$ Zur Betriebsanzeige zurück.

#### 6.2.5 Hauptmenü

Das Hauptmenü enthält alle für die Inbetriebnahme, Konfiguration und den Betrieb des Geräts notwendigen Menüs.

#### Hauptmenü und Navigation

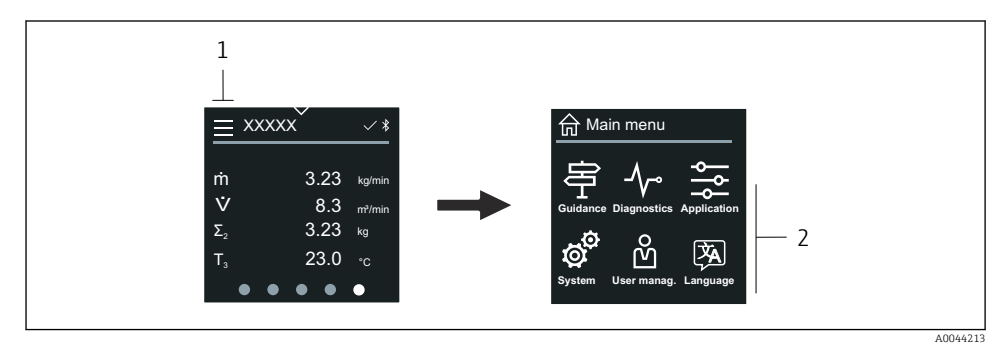

*1 Hauptmenü öffnen.*

*2 Menüs zu spezifischen Gerätefunktionen öffnen.*

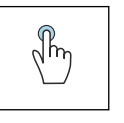

#### Tippen

- Zur Betriebsanzeige zurück.
- Menüs öffnen.

#### Symbole

- 슈 Zur Betriebsanzeige zurück.
- 串 Menü Benutzerführung Konfiguration des Geräts
- ᠰ Menü Diagnose Fehlerbehebung und Steuerung des Geräteverhaltens
- Menü Applikation  $\frac{1}{\sqrt{2}}$ Anwendungsspezifische Anpassungen
- ල් Menü System Geräteverwaltung und Benutzerverwaltung
- 文<br>人 Sprache der Vor-Ort-Anzeige einstellen.

#### Untermenüs und Navigation

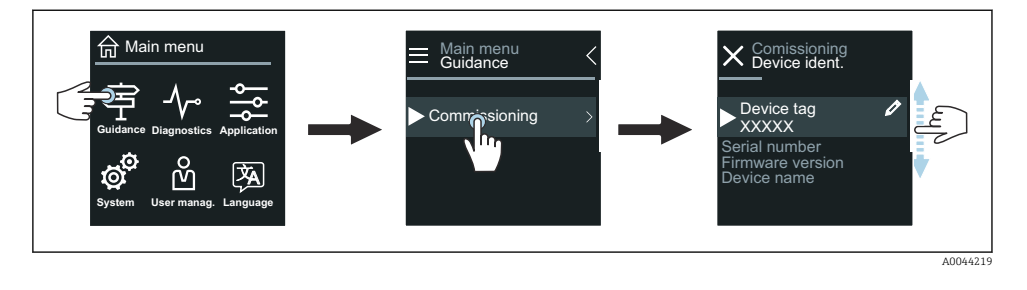

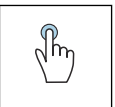

#### Tippen

- Hauptmenü öffnen.
- Untermenüs oder Parameter öffnen.
- Optionen auswählen.
- Listenpunkte überspringen.

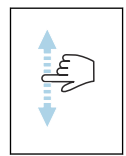

#### Vertikal Streichen

Listenpunkte schrittweise auswählen.

#### Symbole

- $\overline{\left\langle \right\rangle }$ Zum vorherigen Menü zurück.
- $\circledcirc$ Listenpunkte nach unten überspringen (Schnellsprung).
- $\oslash$ Listenpunkte nach oben überspringen (Schnellsprung).

#### 6.2.6 Diagnoseinformation

Diagnoseinformationen zeigen weiterführende Anweisungen oder Hintergründe zu Diagnoseereignissen an.

#### Diagnosemeldung öffnen

Das Diagnoseverhalten ist auf der Vor-Ort-Anzeige am rechten Rand mit einem entsprechenden Symbol gekennzeichnet. Über Tippen auf das Symbol oder die Schaltfläche "Help" kann die Diagnosemeldung geöffnet werden.

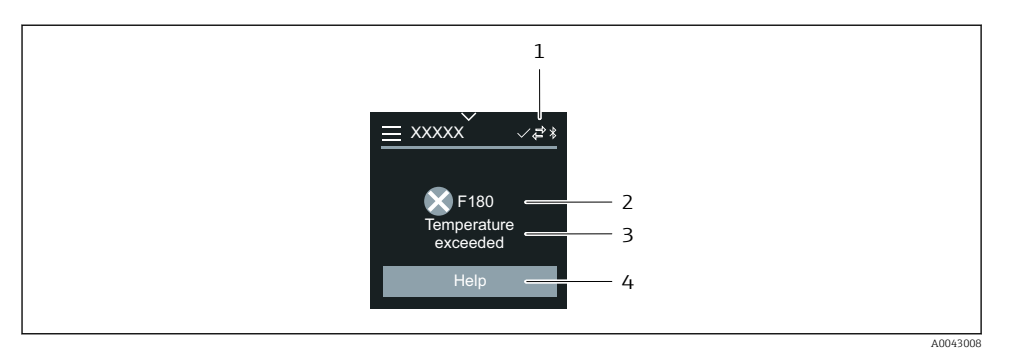

- *1 Gerätestatus*
- *2 Diagnoseverhalten mit Diagnosecode*
- *3 Kurztext*
- *4 Fehlerbehebungsmaßnahmen öffnen.*

#### 6.2.7 Editieransicht

#### Editor und Navigation

Mit dem Texteditor können Schriftzeichen eingegeben werden.

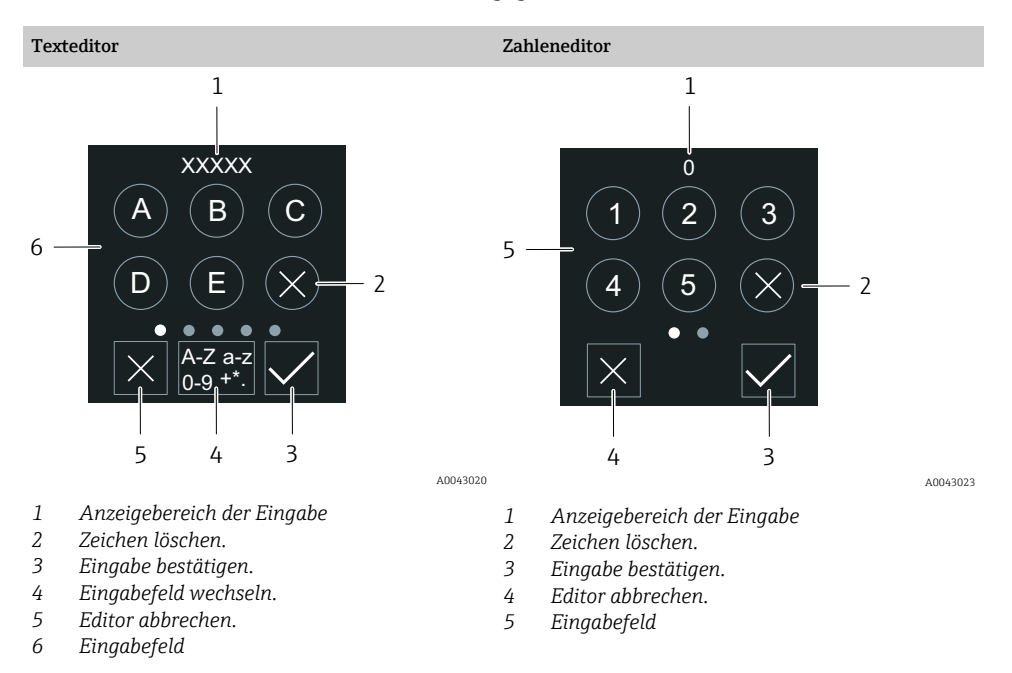

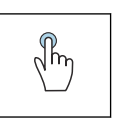

#### Tippen

• Schriftzeichen eingeben.

Horizontal Streichen

• Nächsten Zeichensatz auswählen.

Zeigt nächste oder vorherige Seite an.

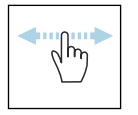

### Eingabefeld

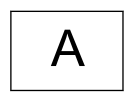

Großbuchstaben

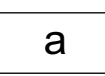

Kleinbuchstaben

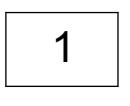

 $+^{*\prime}$ 

Sonderzeichen

Zahlen

#### 6.2.8 Datum

Für alle Log-Funktionen besitzt das Gerät eine Echtzeituhr. Hier kann die Uhrzeit konfiguriert werden.

<span id="page-27-0"></span>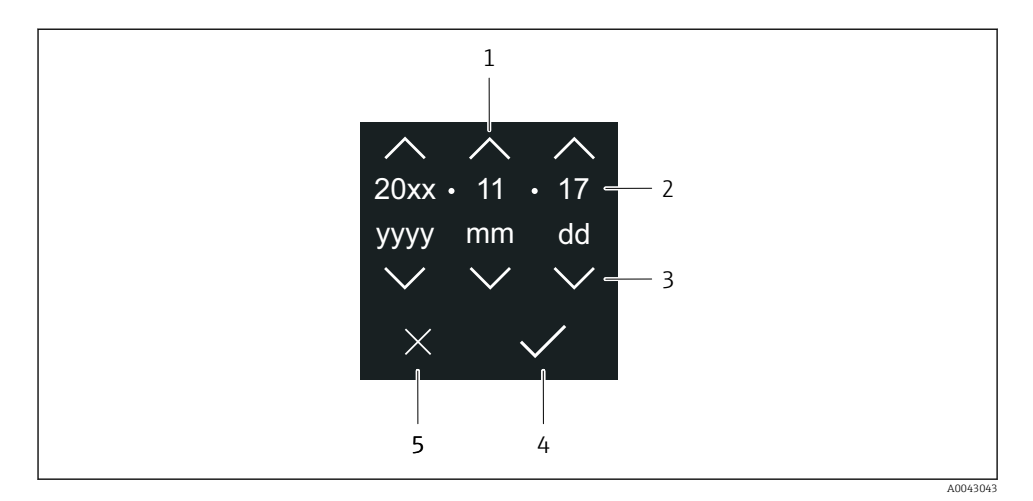

- *1 Datum um 1 Schritt erhöhen.*
- *2 Aktueller Wert*
- *3 Datum um 1 Schritt verringern.*
- *4 Einstellungen bestätigen.*
- *5 Editor abbrechen.*

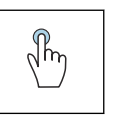

#### Tippen

- Einstellungen durchführen.
- Einstellungen bestätigen.
- Editor abbrechen.

### 6.3 SmartBlue-App

Das Gerät hat eine Bluetooth-Schnittstelle und kann via SmartBlue-App bedient und konfiguriert werden. Voraussetzung ist der Download der SmartBlue-App auf einem beliebigen Endgerät.

- Die Reichweite unter Referenzbedingungen beträgt 20 m (65,6 ft).
- Eine Fehlbedienung durch Unbefugte wird durch eine verschlüsselte Kommunikation und einer Passwortverschlüsselung verhindert.
- Bluetooth kann deaktiviert werden.

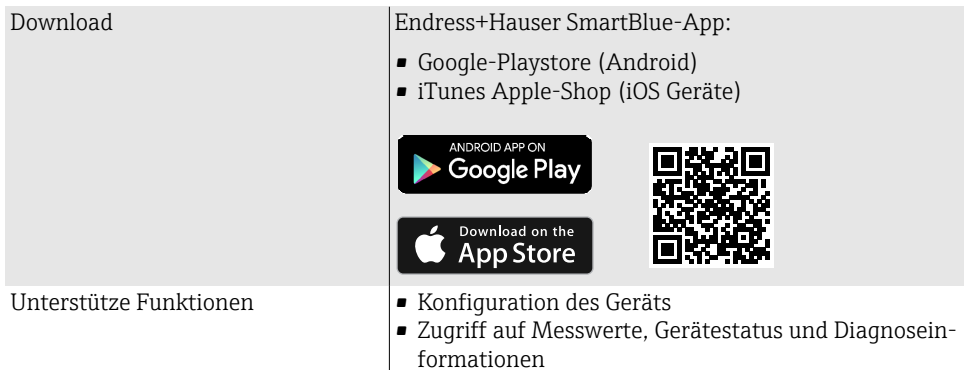

#### Download der SmartBlue-App:

- 1. SmartBlue-App installieren und starten.
	- Eine LiveList zeigt alle verfügbaren Geräte an. Die Liste führt die Geräte anhand der eingestellten Messstellenbezeichnung auf. Die Werkseinstellung der Messstellenbezeichnung lautet EH \*\*BB\_XXYYZZ (XXYYZZ = die ersten 6 Stellen der Geräteseriennummer).
- 2. Bei Androidgeräten: Standortbestimmung (GPS) aktivieren (Bei Geräten mit IOS nicht nötig)
- 3. Gerät in der LiveList auswählen.
	- Der Login-Dialog öffnet sich.
- Wird das Gerät nicht via Netzteil versorgt, wird aus Energiespargründen das Gerät in der LiveList nur jede Minute für 10 Sekunden sichtbar.
	- Das Gerät erscheint sofort in der LiveList, wenn die Vor-Ort-Anzeige für 5 Sekunden berührt wird.
	- Das Gerät mit der höchsten Signalstärke erscheint ganz oben in der LiveList.

#### Login durchführen:

- 4. Benutzername eingeben: admin
- 5. Initial Passwort eingeben: Seriennummer des Geräts.
	- Beim ersten Login wird die Empfehlung angezeigt, das Passwort zu ändern.
- 6. Eingabe bestätigen.
	- Das Hauptmenü öffnet sich.
- 7. Optional: Bluetooth® Passwort ändern: System → Konnektivität → Bluetooth Konfiguration → Bluetooth Passwort ändern

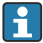

Passwort vergessen: An den Endress+Hauser Service wenden.

#### <span id="page-29-0"></span>Firmware-Update über die SmartBlue-App durchführen

Vorgängig muss die Flash-Datei auf das gewünschte Endgerät (z.B. Smartphone) geladen werden.

- 1. In der SmartBlue App: System öffnen.
- 2. Software-Konfiguration öffnen.
- 3. Firmware-Update öffnen.
	- Der Wizard führt nun durch das Firmware-Update.

# 7 Systemintegration

Detaillierte Angaben zur Systemintegration: Betriebsanleitung zum Gerät.

- Übersicht zu Gerätebeschreibungsdateien:
	- Aktuelle Versionsdaten zum Gerät
	- Bedientools
- Messgrößen via HART-Protokoll
- Burst Mode Funktionalität gemäß HART 7 Spezifikation

# 8 Inbetriebnahme

## 8.1 Einbaukontrolle und Anschlusskontrolle

Vor der Inbetriebnahme des Geräts sicherstellen, dass die Einbaukontrolle und Anschlusskontrolle durchgeführt wurden:

- Einbaukontrolle  $\rightarrow$   $\blacksquare$  11
- Anschlusskontrolle  $\rightarrow$   $\cong$  20

 $\mathbf{f}$ 

# <span id="page-30-0"></span>8.2 Gerät einschalten

- ‣ Versorgungsspannung des Geräts einschalten.
	- Die Vor-Ort-Anzeige wechselt von der Startanzeige in die Betriebsanzeige.

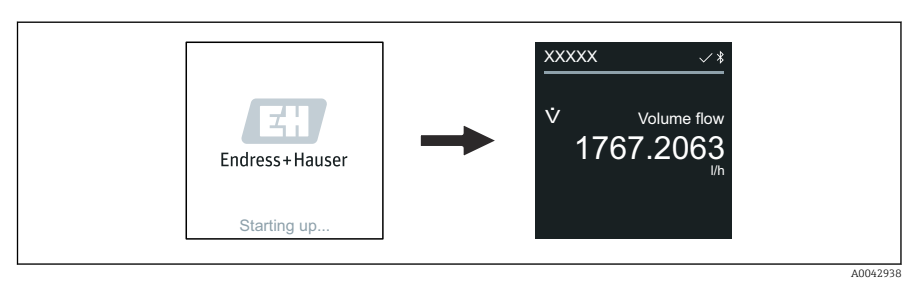

Falls das Aufstarten nicht erfolgreich ist, zeigt das Gerät eine entsprechende Fehlermeldung an .

↳

# <span id="page-31-0"></span>8.3 Inbetriebnahme durchführen

#### 8.3.1 Vor-Ort-Bedienung

Detaillierte Informationen zur Vor-Ort-Bedienung: F

1. Über das Symbol "Menü" das Hauptmenü öffnen.

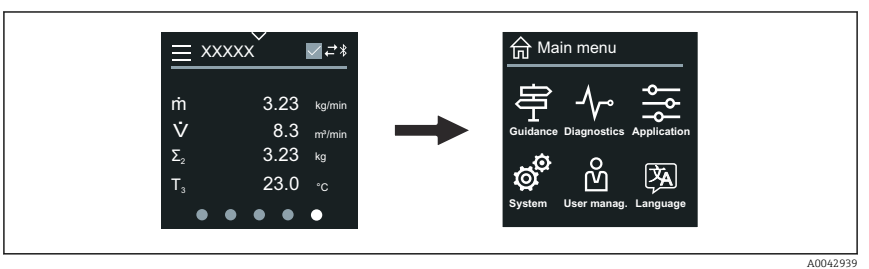

2. Über das Symbol " Language" die gewünschte Sprache auswählen.

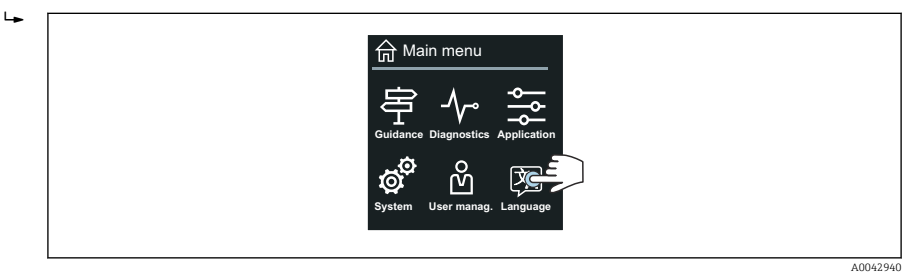

3. Über das Symbol "Guidance" den Assistent Inbetriebnahme öffnen.

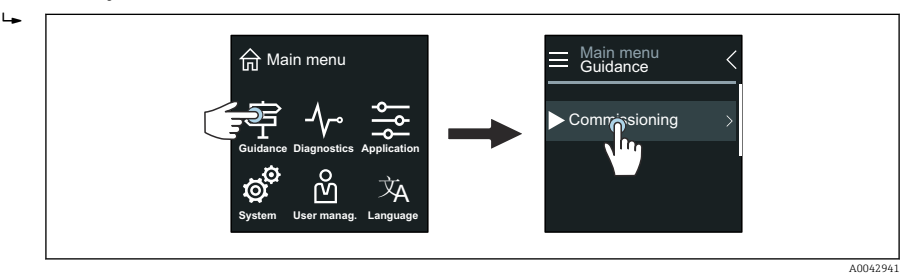

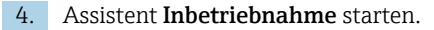

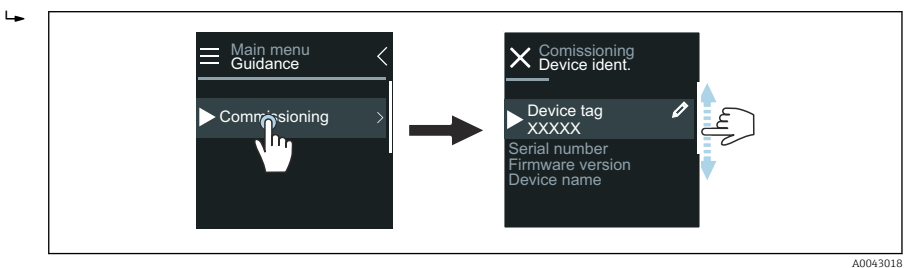

- 5. Anweisungen auf der Vor-Ort-Anzeige folgen.
	- Der Assistent Inbetriebnahme führt durch alle für die Inbetriebnahme notwendigen Parameter des Geräts.

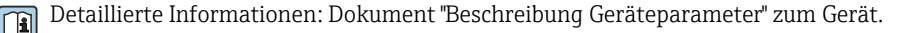

#### 8.3.2 SmartBlue-App

Informationen zur SmartBlue-App  $\rightarrow$  ■ 28.

#### SmartBlue-App mit dem Gerät verbinden

- 1. Bluetooth auf mobilem Handbediengerät, Tablet oder Smartphone aktivieren.
- 2. SmartBlue-App starten.
	- Eine Live-Liste zeigt alle verfügbaren Geräte an.
- 3. Gewünschtes Gerät auswählen.
	- SmartBlue-App zeigt den Geräte-Login an.
- 4. Unter Benutzername admin eingeben.
- 5. Unter Passwort die Seriennummer des Geräts eingeben.Seriennummer siehe Typenschild.
- 6. Eingaben bestätigen.
	- SmartBlue-App verbindet sich mit dem Gerät und zeigt das Hauptmenü an.

#### Assistent "Inbetriebnahme" öffnen

- 1. Über Menü Benutzerführung den Assistent Inbetriebnahme öffnen.
- 2. Anweisungen auf der Vor-Ort-Anzeige folgen.
	- Der Assistent Inbetriebnahme führt durch alle für die Inbetriebnahme notwendigen Parameter des Geräts.

# <span id="page-33-0"></span>8.4 Einstellungen vor unerlaubtem Zugriff schützen

#### 8.4.1 Schreibschutz-Verriegelungsschalter

Mit dem Schreibschutz-Verriegelungsschalter kann der Schreibschutz auf das gesamte Bedienmenü gesperrt werden. Die Werte der Parameter sind nicht änderbar. Der Schreibschutz ist ab Werk deaktiviert.

Der Schreibschutz wird über den Schreibschutz-Verriegelungsschalter auf der Rückseite des Anzeigemoduls aktiviert.

Detaillierte Angaben zu Einstellungen vor unerlaubtem Zugriff schützen: Betriebsanleitung Gerät.

# 9 Diagnose und Störungsbehebung

# 9.1 Diagnoseinformation auf Vor-Ort-Anzeige

#### 9.1.1 Diagnosemeldung

Die Vor-Ort-Anzeige zeigt Störungen als Diagnosemeldung im Wechsel mit der Betriebsanzeige an.

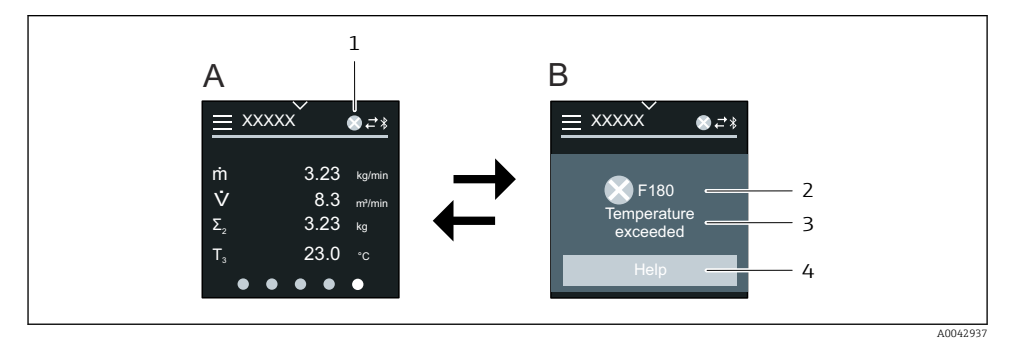

- *A Betriebsanzeige im Störungsfall*
- *B Diagnosemeldung*
- *1 Diagnoseverhalten*
- *2 Statussignal*
- *3 Diagnoseverhalten mit Diagnosecode*
- *4 Kurztext*
- *5 Behebungsmaßnahmen öffnen.*

Detaillierte Angaben zu Diagnoseinformation: Betriebsanleitung Gerät.

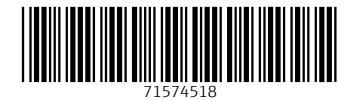

# www.addresses.endress.com

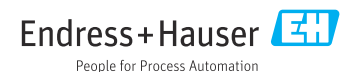